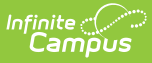

### **Reflection and Acknowledgement (Complete My Evaluation)**

Last Modified on 10/21/2024 8:21 am CDT

Tool Search: My Evaluations

Use the following steps to complete your evaluation if your evaluation requires ratings and a selfassessment.

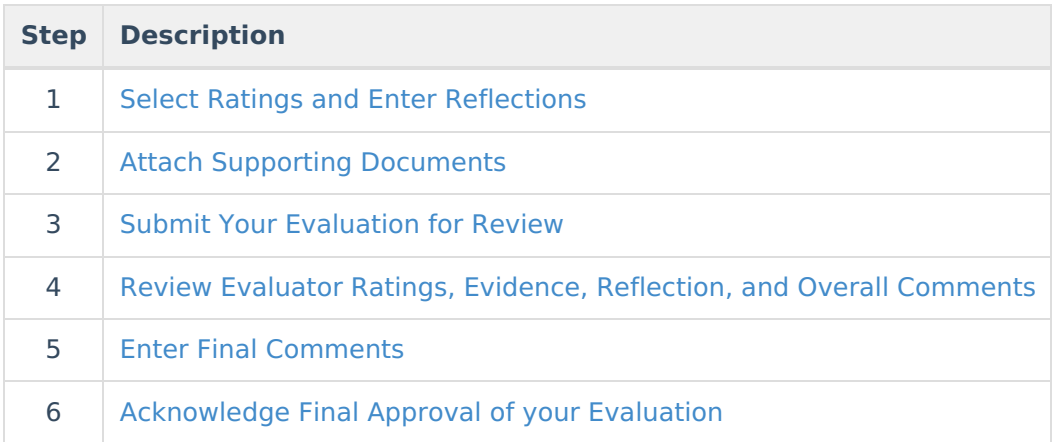

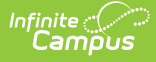

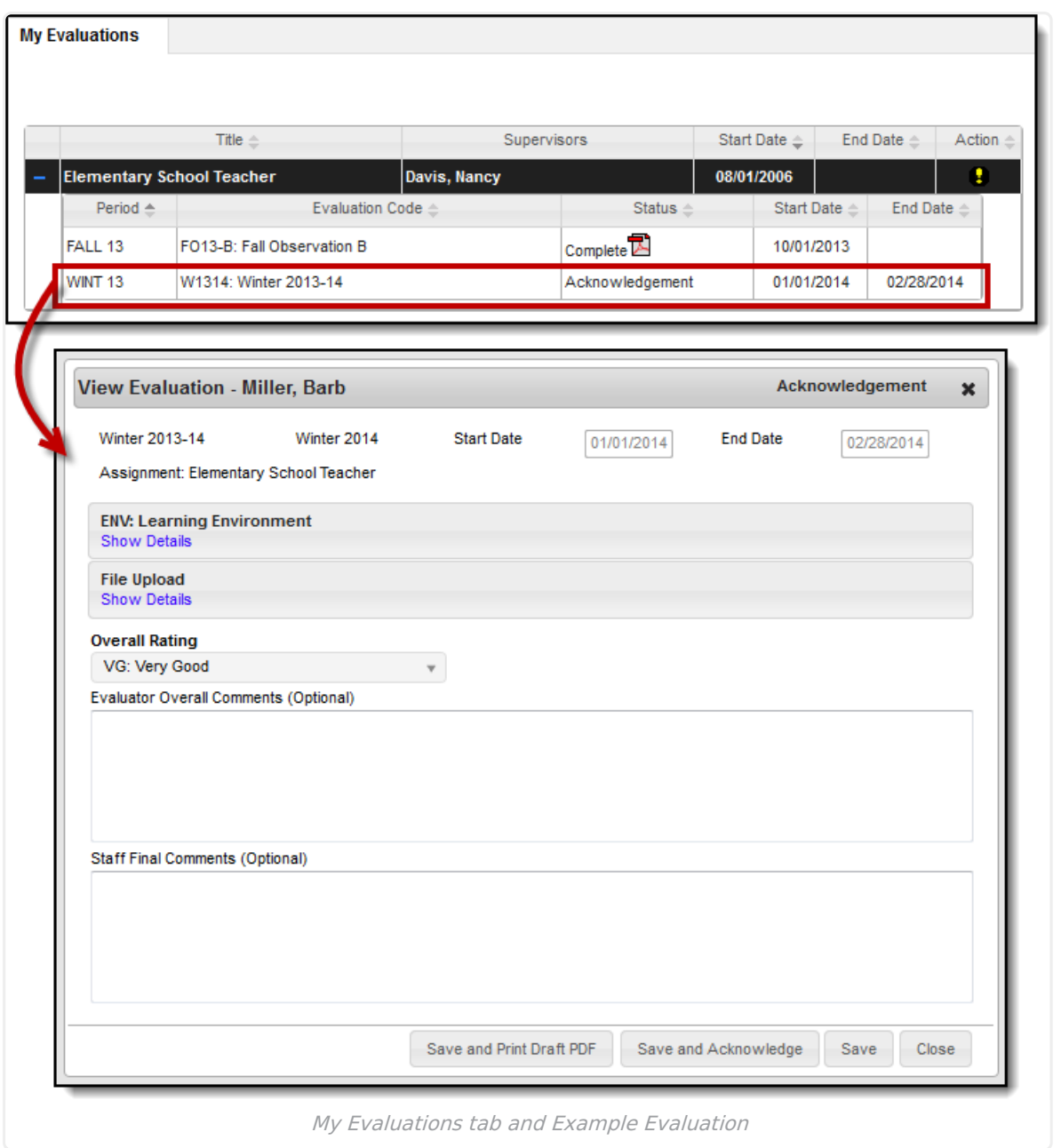

### **Step 1–Select Ratings and Enter Reflection/Evidence**

Staff Rating scales are used to measure your performance in a specific area and display as a dropdown list on the evaluation. Depending on your district's preferences, Staff Ratings may not be included as part of your evaluation. Instead, you may see a checkbox called **Meets Requirements**.

The Staff Reflection and Staff Evidence areas on the evaluation are text boxes where you can document your performance. Depending on your district's preferences, the reflection and evidence areas may not be included as part of your evaluation.

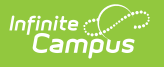

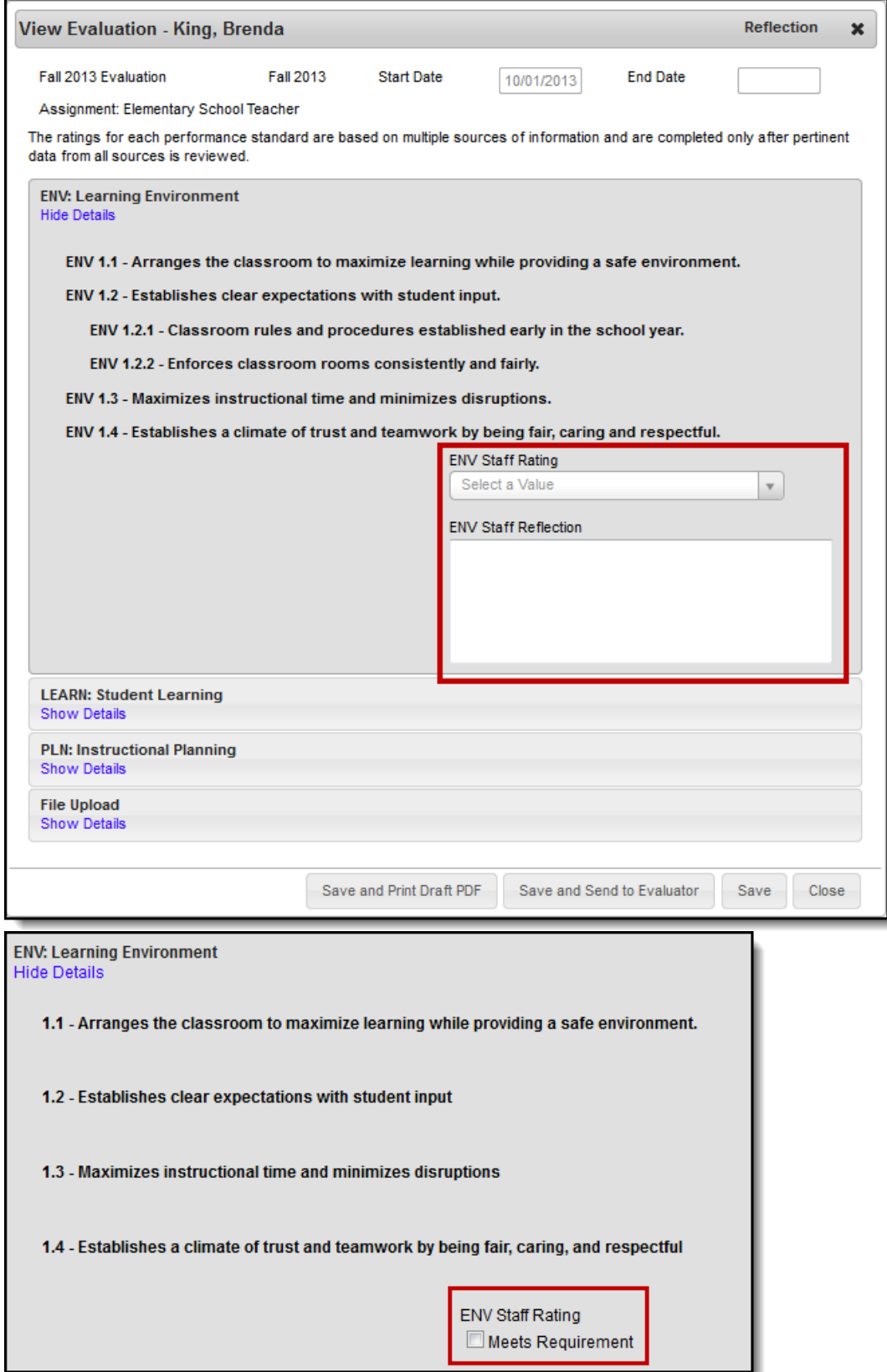

# **Step 2–Attach Supporting Documents**

You may want to add forms, lesson plans, student assignments, or other documents as supporting

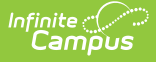

documents to your evaluation. To add supporting documents to your evaluation, complete the following steps.

The **File Upload** option is enabled by the Staff Evaluations administrator and may not be available.

Video files cannot be uploaded.

1. Click the **Show Details** link in the File Upload section. **Result**

The following screen displays.

The Terms and Conditions checkbox must be selected or Campus will not allow you to upload.

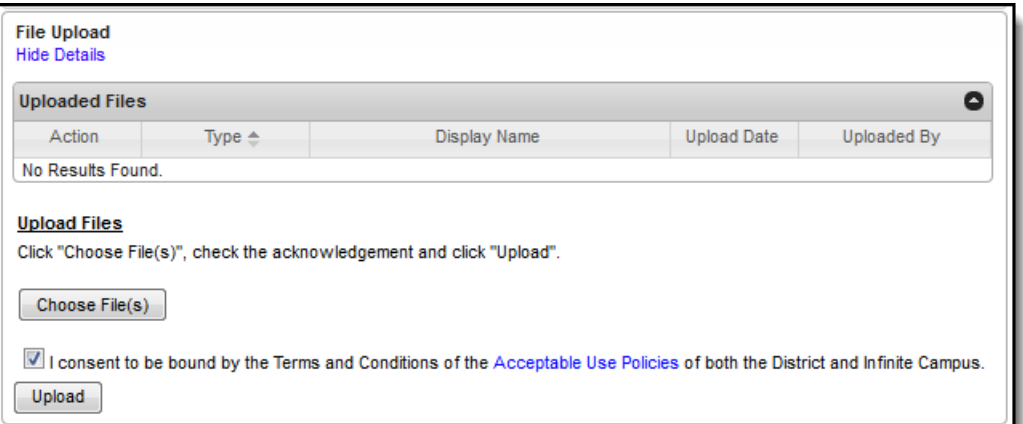

2. Click the **Choose File(s)** button.

#### **Result**

The **Choose File to Upload** window displays.

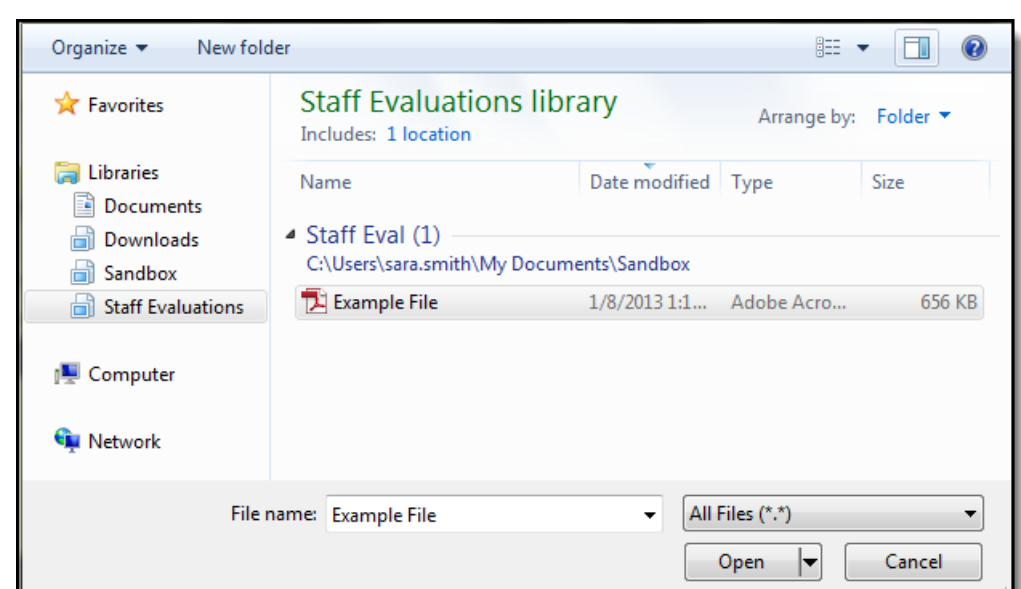

3. Navigate to the file you want to upload, select the file, and click **Open**. **Result**

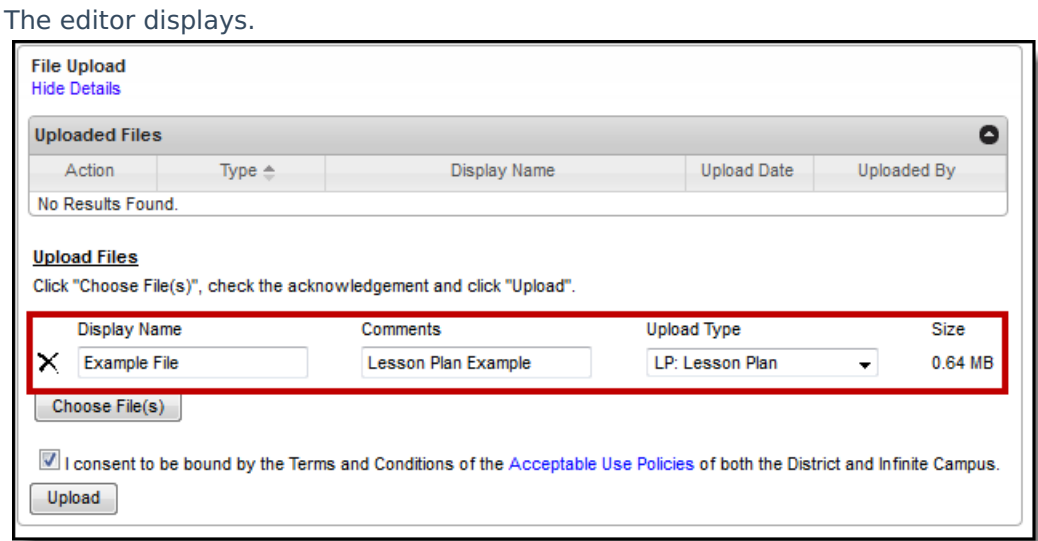

4. Select an **Upload Type** to identify the information in the file.

Options are determined by the Staff Evaluations administrator. If your district uses the Human Resources module, options will include the following: Cont. Education, Form, Lesson Plan, and Student Assignment.

- 5. Enter any additional **Comments** about the file.
- 6. Click the **Upload** button. **Result**

Campus adds the file to the evaluation and a confirmation message displays.

#### 7. Click **OK**.

ٰ Infinite<br>Campus

#### **Result**

The file displays in the Uploaded Files table.

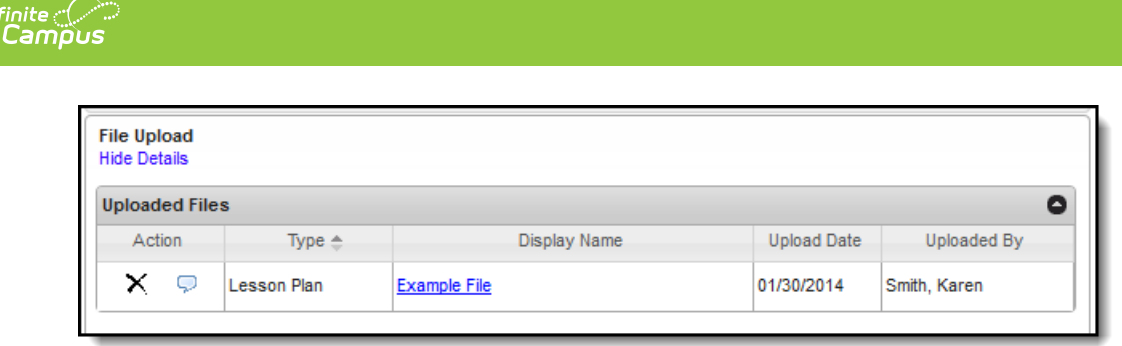

### **Step 3–Submit for Review**

After you have edited your evaluation, return your evaluation to your supervisor for further review. To submit your evaluation for further review, click the **Save and Send to Evaluator** button. The status of your evaluation will change to **Returned**.

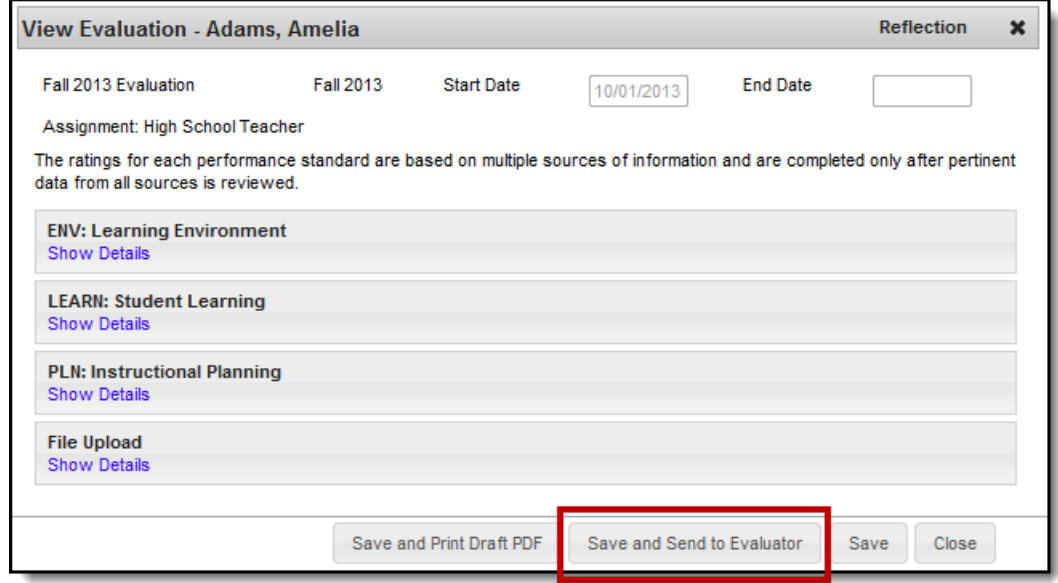

If you completed step 4 and this is your second time returning your evaluation for review, the button for returning your evaluation to your supervisor is called **Return for Feedback**.

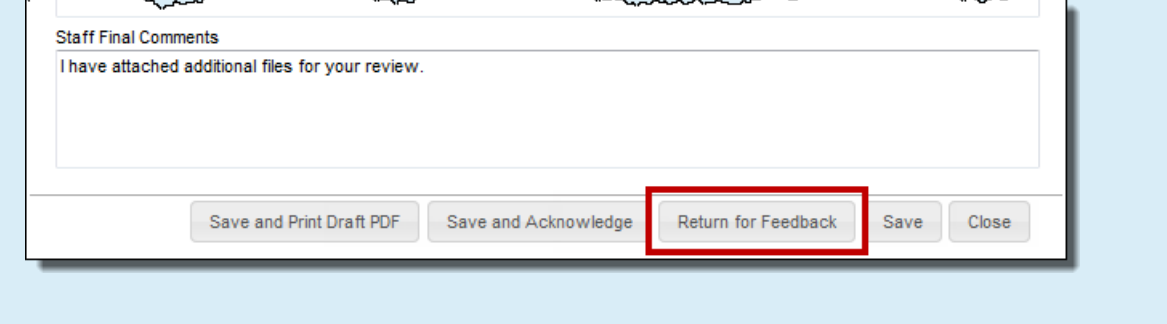

# **Step 4–Review Evaluator Ratings,**

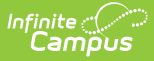

## **Reflection and Comments**

After your supervisor reviews your returned evaluation, they will send you their ratings, evidence and/or reflections. Depending on your district's preferences, the evidence and/or reflection areas may not be part of your evaluation.

A message displays in your [Process](https://community.infinitecampus.com/kb/pages/viewpage.action?pageId=3309855) Alerts when your supervisor sends your evaluation to you.

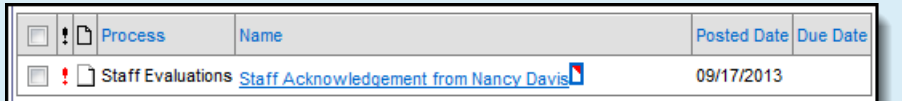

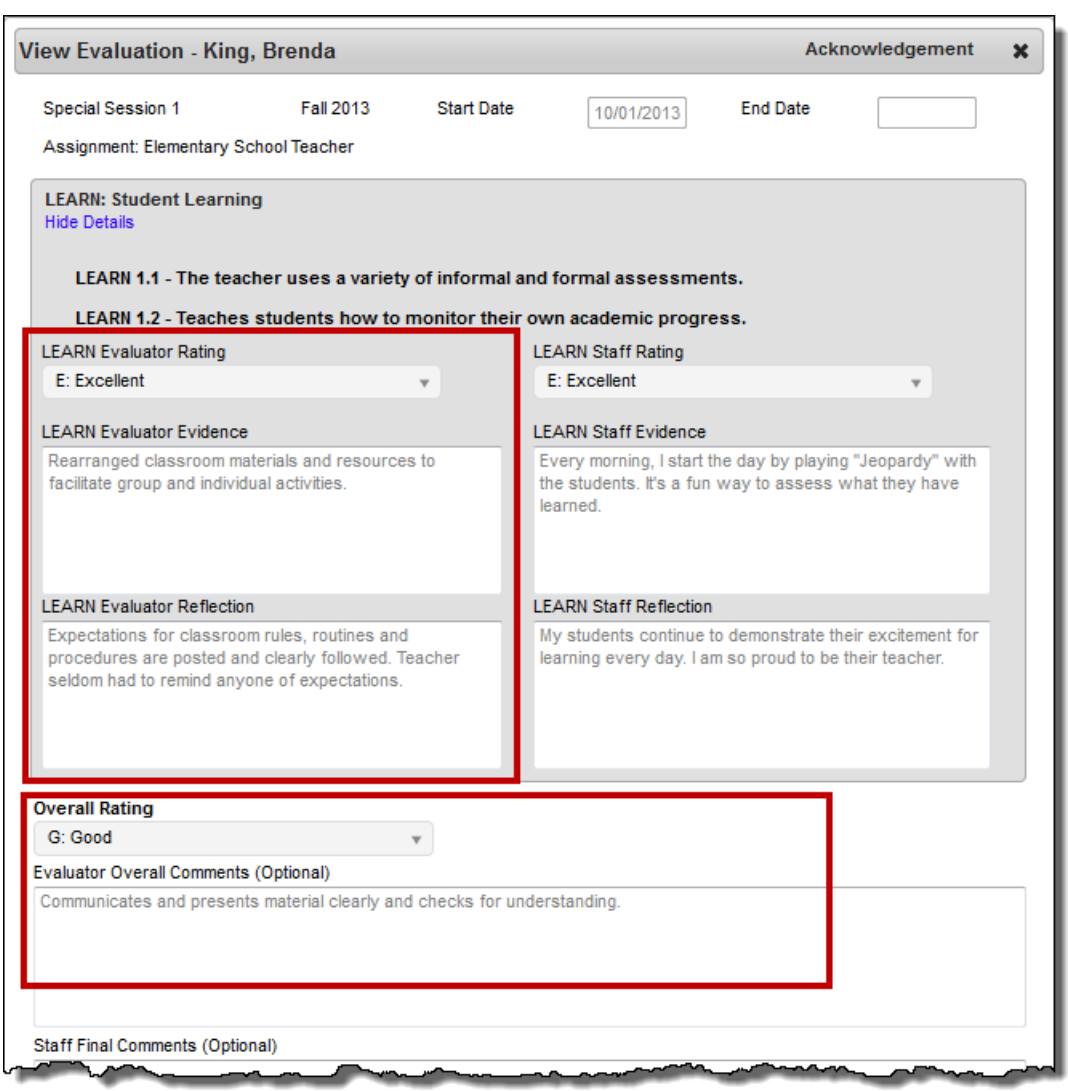

After you review your evaluation, you can repeat steps 1-3 if you have changes or concerns. Otherwise, continue to Step 5-Enter Final [Comments](http://kb.infinitecampus.com/#ReflectionandAcknowledgement\(CompleteMyEvaluation\)-Step5%25E2%2580%2593EnterFinalComments).

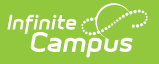

# **Step 5–Enter Final Comments**

You may enter your final comments on the evaluation for your supervisor to review before completing the evaluation process.

The following example demonstrates where the **Staff Final Comments** text box is located.

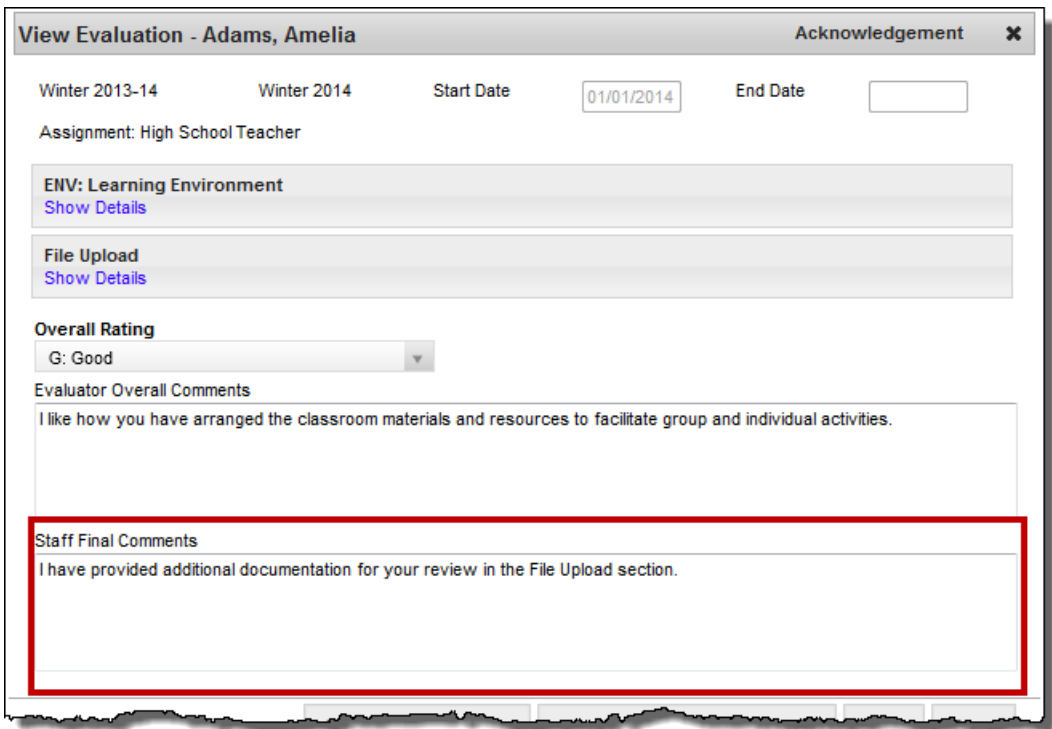

#### **Step 6–Acknowledge Final Approval of your Evaluation**

Complete the evaluation process by acknowledging the evaluation and sending it back to your supervisor. To acknowledge final approval of your evaluation, click the **Save and Acknowledge** button. After you perform this step, your supervisor will complete the evaluation process and your evaluation will be available to view as a PDF.

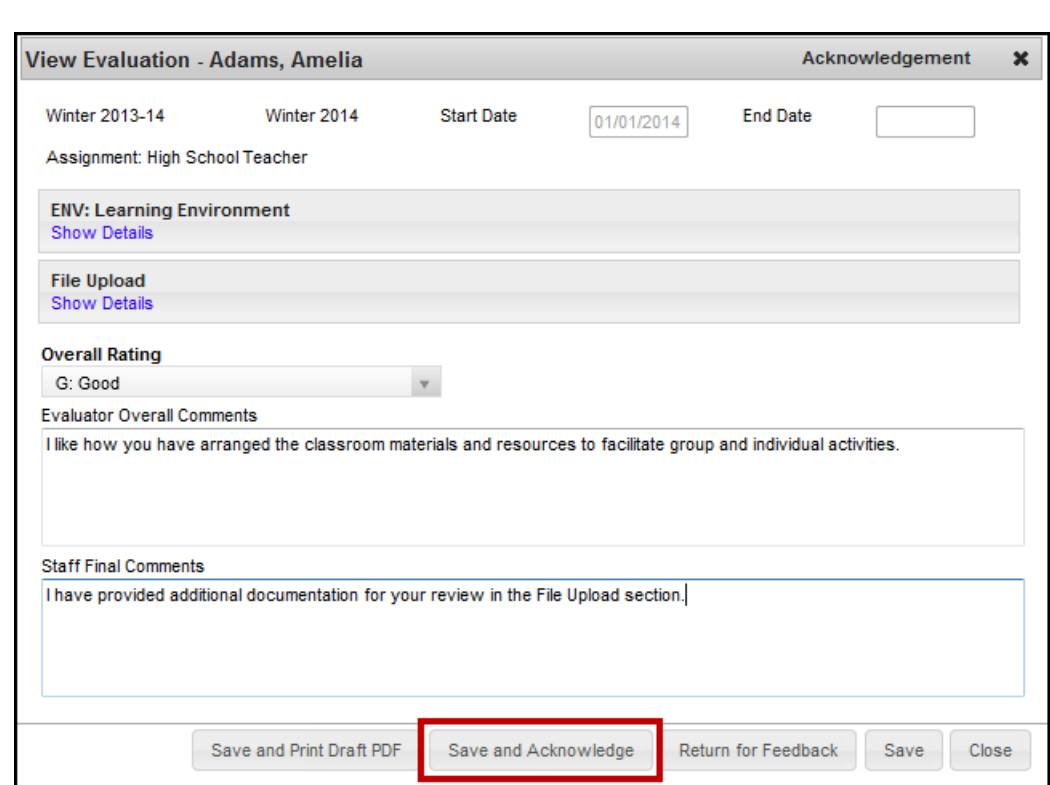

Infinite<br>Campus